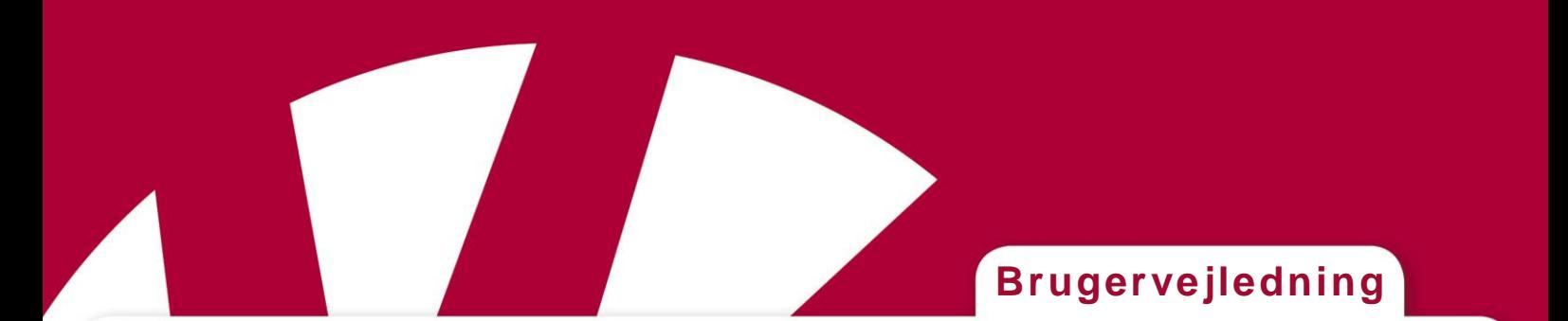

# **Brugervejledning til Rolltalk Designer**

Et værktøj til individuel tilpasning af programmet ud fra brugerens behov

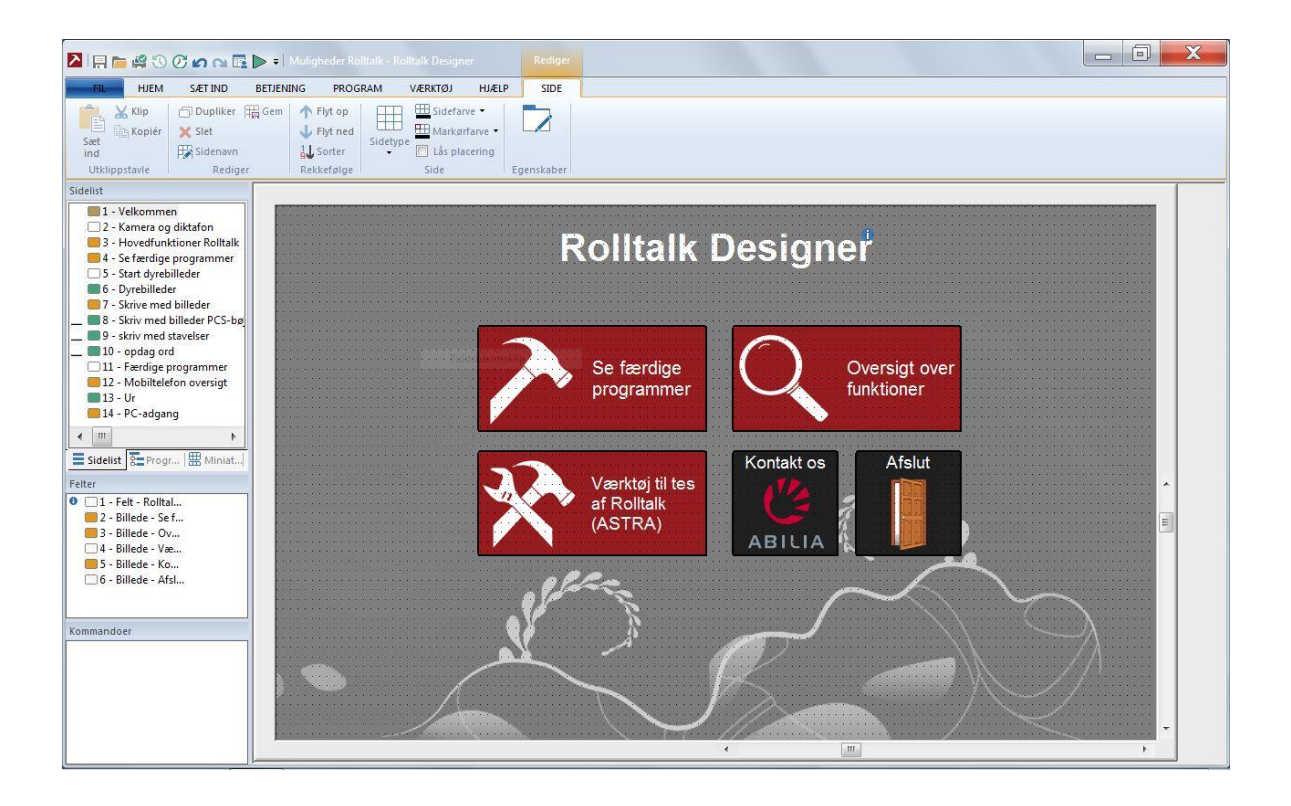

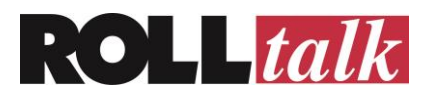

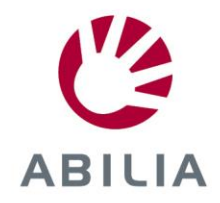

# Indhold

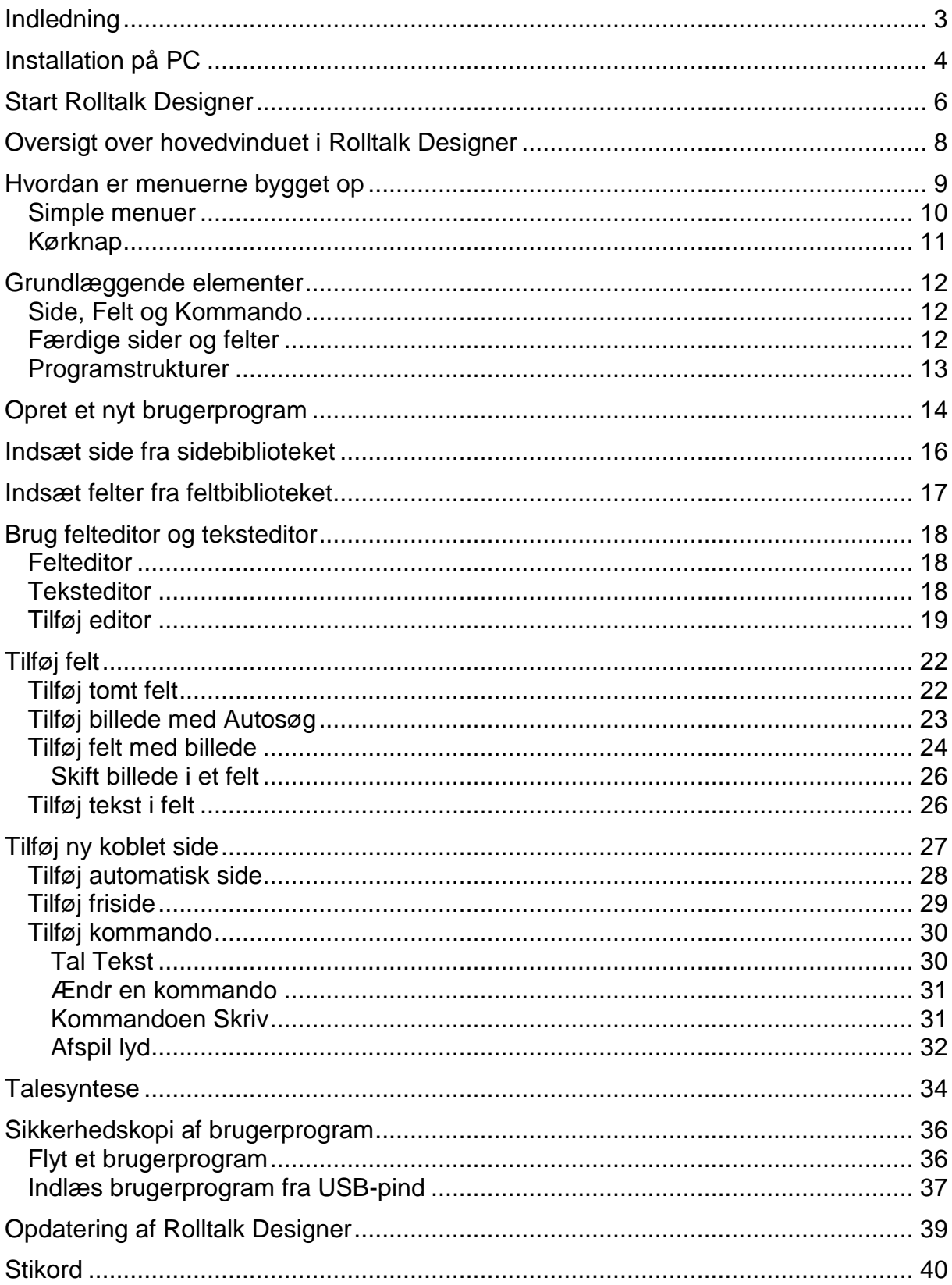

# <span id="page-2-0"></span>**Indledning**

Denne bog indeholder beskrivelser af de vigtigste funktioner i Rolltalk Designer, og er beregnet til at give en indføring i generel brug af programmet. For en detaljeret beskrivelse af alle funktioner og kommandoer, se "Rolltalk Designer Referencemanual".

Når vi refererer til funktioner, angiver vi kategorien som funktionen ligger under, og selve funktionen. For eksempel "Fra kategorien **Hjem** vælg **Skift foto**". Funktionen 'Skift Billede' ligger i gruppen 'Billede', men gruppen angiver vi normalt ikke. Når du skal udføre en funktion, for eksempel klikke på en knap, står navnet på denne med **fremhævet** skrift. Ellers står knapper og funktioner i enkelte anførselstegn. Krydsreferencer er angivet med *kursiv*.

På USB-pinden som Rolltalk Designer leveres på ligger det flere instruktionsfilm i mappen "Instruktionsfilm". Vi anbefaler nye brugere at gennemse disse.

# <span id="page-3-0"></span>**Installation på PC**

### **Bemærk!**

Hvis du har Micro Rolltalk eller Compact Rolltalk er Rolltalk Designer præinstalleret på disse. Dette afsnit er kun aktuelt hvis du vil installere på en PC.

Rolltalk Designer leveres på en USB-pind. For at installere programmet skal du gøre følgende:

Indsæt USB-pinden med Rolltalk Designer i en USB-indgang på maskinen.

I fillisten der kommer frem, skal du trykke på **Setup.exe**

Der kommer en dialogboks, hvor du vælger installationssprog.

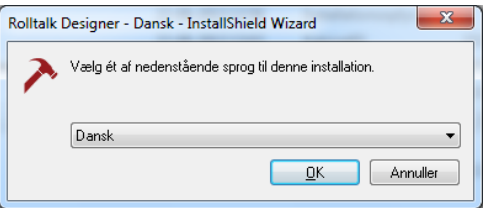

Vælg sprog og klik **OK**. Der kommer en liste frem, med elementer der kan installeres.

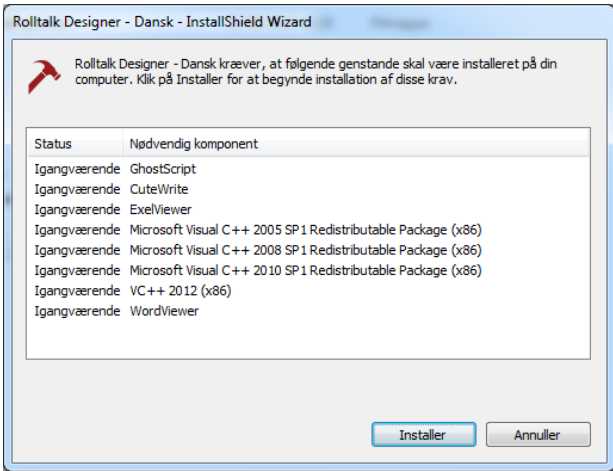

Klik **Installer**. Hvis du installerer en opgradering, så vil du komme til en webside til bestilling af licensnøgle. Gå til den anførte adresse og følg instruktionerne i vinduet. Du vil da, i løbet af nogle dage, få tilsendt licensnummeret på fil, og en beskrivelse af hvordan dette skal installeres. Når du er færdig med licensvinduet, så luk det og fortsæt med installationen.

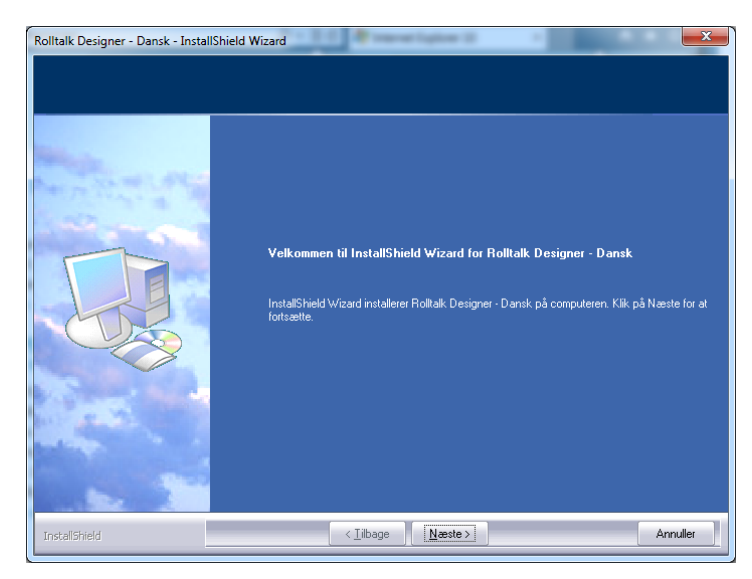

Klik **Næste** og følg instruktionerne på skærmen.

Når programmet er installeret, kan det startes fra Startmenuen i Windows eller fra en genvej på skrivebordet.

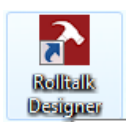

Hvis du ikke har modtaget og kørt filen med licensnummeret, vil du nu køre på en 60-dages demolicens. Denne skifter til en normal licens, når du har kørt licensfilen.

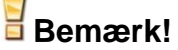

Når du kører licensfilen, bør maskinen være tilsluttet internettet, så installationsprogrammet kan kontakte Abilias servere for at verificere licensen. Hvis maskinen ikke er tilsluttet internettet, vil du fortsætte med at køre på 60 dages demolicens, til maskinen får kontakt til

internettet. Hvis du ikke har mulighed for at slutte maskinen til internettet inden for kort tid, skal du kontakte Abilia.

### <span id="page-5-0"></span>**Start Rolltalk Designer**

Dobbeltklik på ikonet for Rolltalk Designer på skrivebordet.

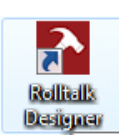

Så åbner denne dialogboks.

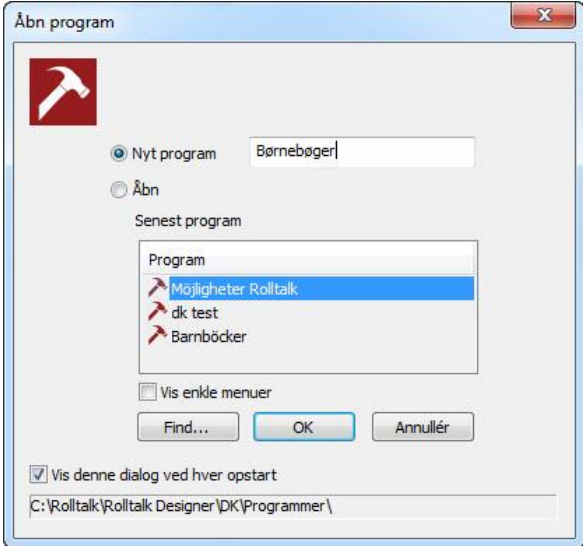

 Hvis du skal lave et nyt program, vælg **Nyt program.** Indtast dit valgte navn for programmet og klik **OK**. Rolltalk Designer vil så starte og klargøre hovedvinduet med et nyt program med det valgte navn. For mere information, se *[Opret et nyt brugerprogram](#page-13-0)* på side [14](#page-13-0)*.*

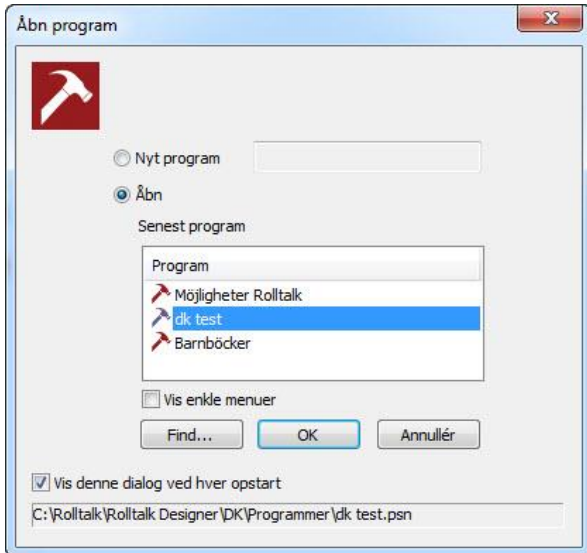

- Hvis du vil åbne et eksisterende program, så vælg **Åbn**
- Vælg fra listen over sidst opdaterede programmer og klik **OK**
- Hvis du ikke finder det ønskede program i listen, klik **Find…**
- Marker det ønskede program i listen, der kommer frem og klik **Åbn**

Rolltalk Designer vil så starte det brugerprogram, du valgte.

# **Tips!**

 $\overline{1}$ 

Har du også installeret PCS billedbank, bør du udforske mappen *PCS og ASK-IT*. Her ligger der flere skabeloner, som kan være aktuelle at tage udgangspunkt i eller bruge som idébank.

# <span id="page-7-0"></span>**Oversigt over hovedvinduet i Rolltalk Designer**

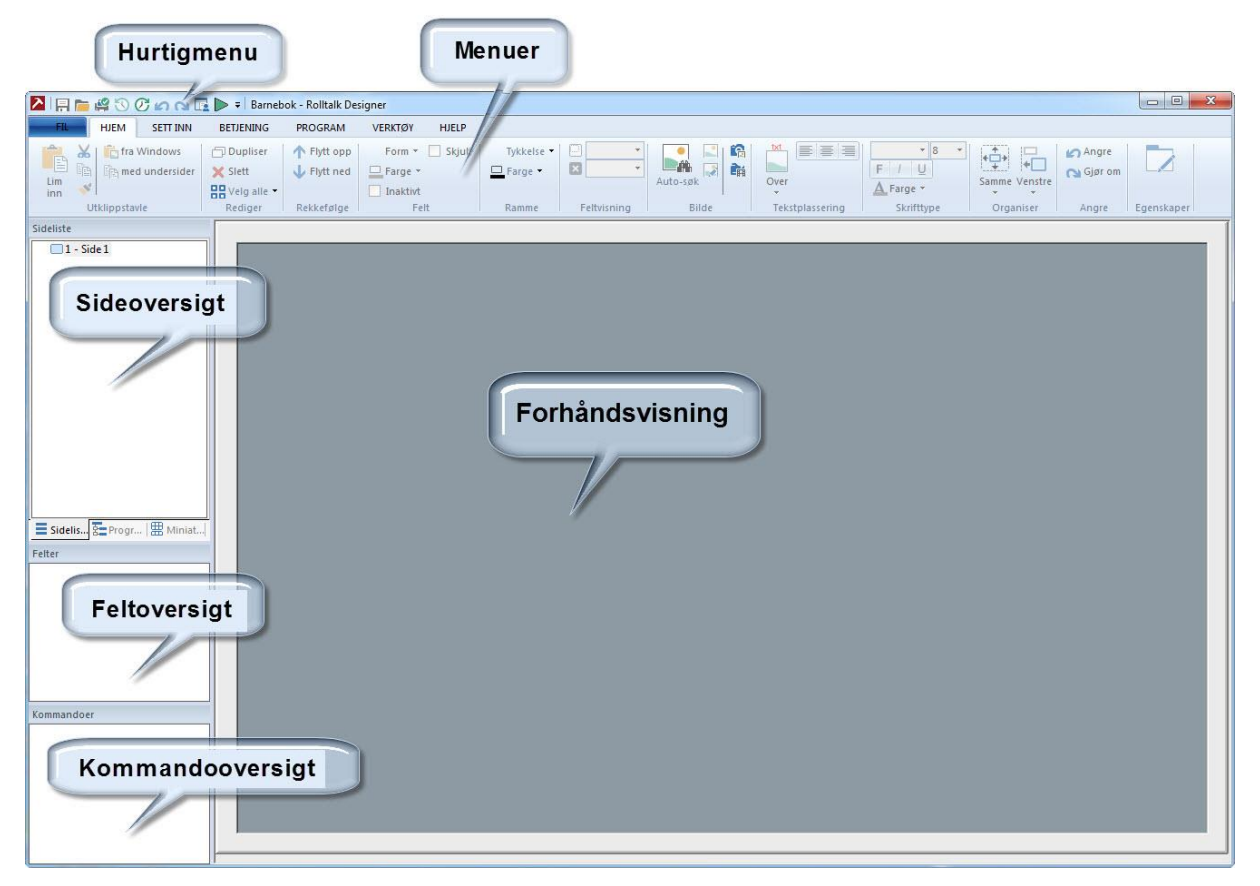

# <span id="page-8-0"></span>**Hvordan er menuerne bygget op**

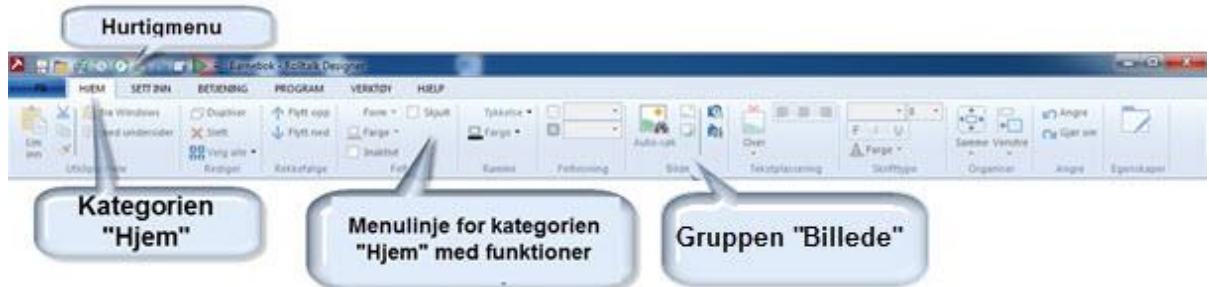

Menuerne i Rolltalk Designer er bygget op med **Kategorier**, og for hver kategori finder vi **Menulinjer**, som indeholder funktioner og kommandoer. Menulinjerne er inddelt i **Grupper** med funktioner som hører sammen.

I figuren over har vi valgt kategorien **Hjem,** og fået menulinjen op med funktionerne for denne kategori. Den indeholder blandt andet gruppen **Billede**.

Helt øverst, i Rolltalk Designers titellinje, finder vi **Hurtigmenuen.** Funktionerne på hurtigmenuen er altid tilgængelige. Her finder vi blandt andet funktionerne for print og fortryd. Vi finder også testknappen her. Den bruger du til at testkøre det program du laver. For mere information, se afsnittet

[Kørknap](#page-9-1) på side [11.](#page-9-1)

### <span id="page-9-0"></span>*Simple menuer*

Rolltalk Designer kan sættes op med menuer, hvor de mest avancerede funktioner er fjernet. Dette er for de brugere, som kun har brug for adgang til de simpleste muligheder i Rolltalk Designer, så som Afspil lyd og Talesyntese.

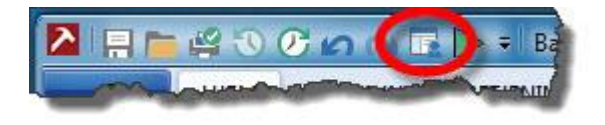

Du finder knappen til simple menuer i hurtigmenuen. Klik på denne for at få simple menuer. Når funktionen er aktiveret, vil knappen have orange baggrund.

Klik på knappen en gang til for at gå tilbage til normale menuer.

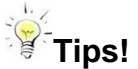

<span id="page-9-1"></span>Hvis du ser skærmbilleder i bogen, som har flere menuvalg end du har på skærmen, har du sandsynligvis slået 'Simple menuer' til. Hvis du har brug for normale menuer, så klik på **Simple menuer**-knappen.

### <span id="page-10-0"></span>*Kørknap*

I hurtigmenuen finder du Kørknappen.

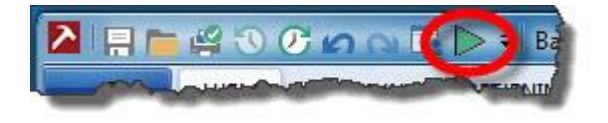

Denne knap bruger du til at testkøre det program du laver for at se, hvordan det kommer til at se ud for brugeren. Den åbner det aktuelle program i brugermodus, altså i fuldskærmsvindue.

Tryk **ESC** eller **PAUSE/BREAK** på tastaturet for at komme tilbage til redigeringsmodus i Rolltalk Designer.

# <span id="page-11-0"></span>**Grundlæggende elementer**

Brugerprogrammerne i Rolltalk Designer bygges op med sider, felter og kommandoer. Siderne er det, der på skærmen ligner en side i en bog. På siderne findes klikbare felter, som indeholder kommandoer. En kommando er noget som udføres, for eksempel at sige "Hej". Nedenfor beskrives i detaljer, hvordan man arbejder med disse.

### <span id="page-11-1"></span>*Side, Felt og Kommando*

At lave brugerprogrammer med Rolltalk Designer består af arbejde med 3 elementer: Side, Felt og Kommando.

Brugerprogrammerne er bygget op således:

- Et program består af en eller flere sider.
- En side kan have et eller flere felter.
- Sider og felter danner den visuelle udformning af brugerprogrammet.
- Et felt kan have en eller flere kommandoer.
- Kommandoerne til et felt angiver, hvad der skal udføres når feltet vælges (for eksempel: afspil en lyd eller gå til en anden side).
- Under fanen «Indsæt» har elementerne side, felt og kommando hver sin tilhørende gruppe.

Det er i praksis ingen tekniske begrænsninger for, hvor store programmer du kan lave:

- Et program kan have et ubegrænset antal sider.
- Det kan være op til 1000 felter på hver side.
- Et felt kan have et ubegrænset antal kommandoer.

#### <span id="page-11-2"></span>*Færdige sider og felter*

Det ligger mange færdige sider i Rolltalk Designer. Dette er for eksempel forskellige tastaturer, hjemmesider, spil, musik o.l. Under kategorien 'Indsæt', og gruppen 'Side', finder du knappen 'Sidebibliotek'.

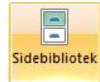

Ved at bruge denne sparer du tid og kan hurtigt udvide programmet når ønsker og behov opstår.

Det ligger mange færdige felter i Rolltalk Designer. Dette er felter som har en kommando. For eksempel slet alt i en editor, læs op fra editor, skru op og ned for lyd o.l. Disse finder du under kategorien 'Indsæt', gruppen «Felt», og knappen 'Feltbibliotek'

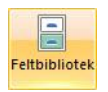

Brug lidt tid på at gennemse de færdige eksempler, sider og felter. Alt er redigerbart. Benyt det som fungerer i din tilpasning. Du vil spare meget tid og arbejde, og forhåbentlig få nogle gode ideer på vejen.

#### <span id="page-12-0"></span>*Programstrukturer*

Hierarkisk struktur er meget brugt i brugerprogrammer, men du vælger selv, hvilken struktur dit program skal have. Hierarkisk struktur vil sige, at alle siderne hænger sammen med den første side. Den første side bliver altså en hovedmenu med undersider.

Eksempel på hierarkisk opbygning:

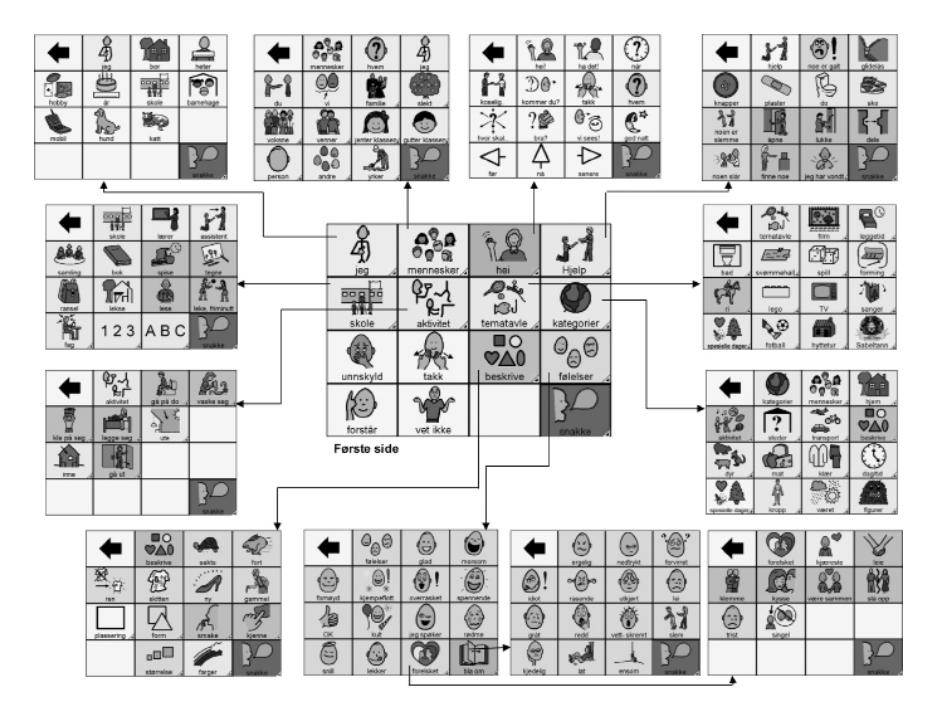

# <span id="page-13-0"></span>**Opret et nyt brugerprogram**

Dobbeltklik på ikonet for Rolltalk Designer på skrivebordet.

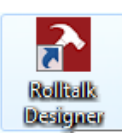

Så åbner denne dialogboks

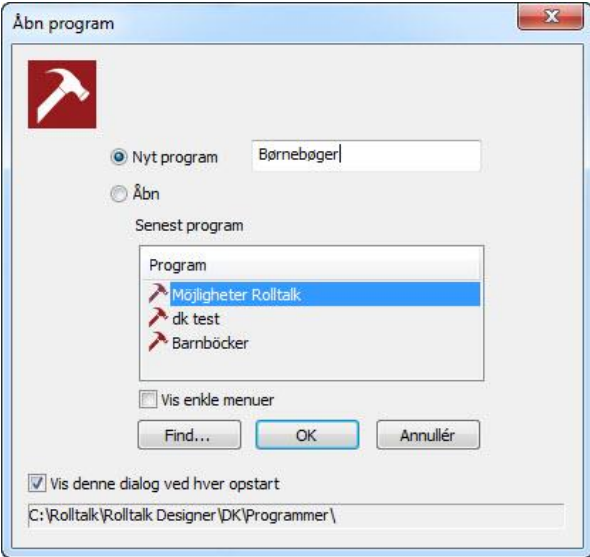

Vælg **Nyt program** og skriv det ønskede programnavn.

Klik **OK.**

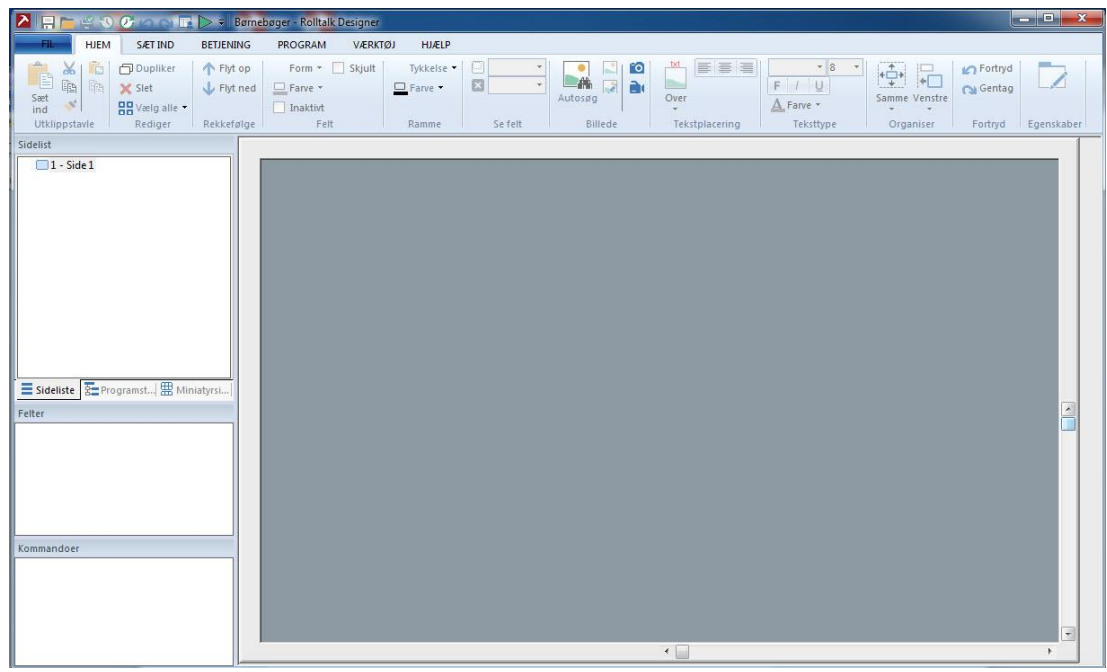

#### Du kommer nu ind i hovedvinduet i Rolltalk Designer.

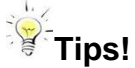

Fra kategorien **Værktøj** vælg **Standardværdier**, og sæt standarden for udseendet af de felter og sider du ønsker at oprette. Her kan du vælge farve på siderne, feltform, tekststørrelse osv. Første side vil ikke ændre sig, da den allerede er oprettet, men du kan lave individuelle tilpasninger med ikonerne på menulinjen.

### <span id="page-15-0"></span>**Indsæt side fra sidebiblioteket**

Rolltalk Designer kommer med et stort antal færdige sider, som du kan bruge i dine brugerprogrammer. For at indsætte en side fra sidebibliotek, skal du vælge kategorien **Indsæt** og **Sidebibliotek**.

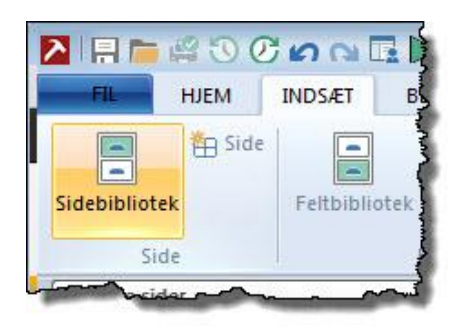

Du får så en liste med alle tilgængelige, færdige sider med høj, færdig funktionalitet. Siderne i listen kan bestå af flere undersider. Vælg de undersider du vil have med og klik på **Tilføj.** I figuren nedenfor ser vi, at siden "Regnemaskine" består af tre undersider med forskellige lommeregnere. Vi har valgt den første af de tre.

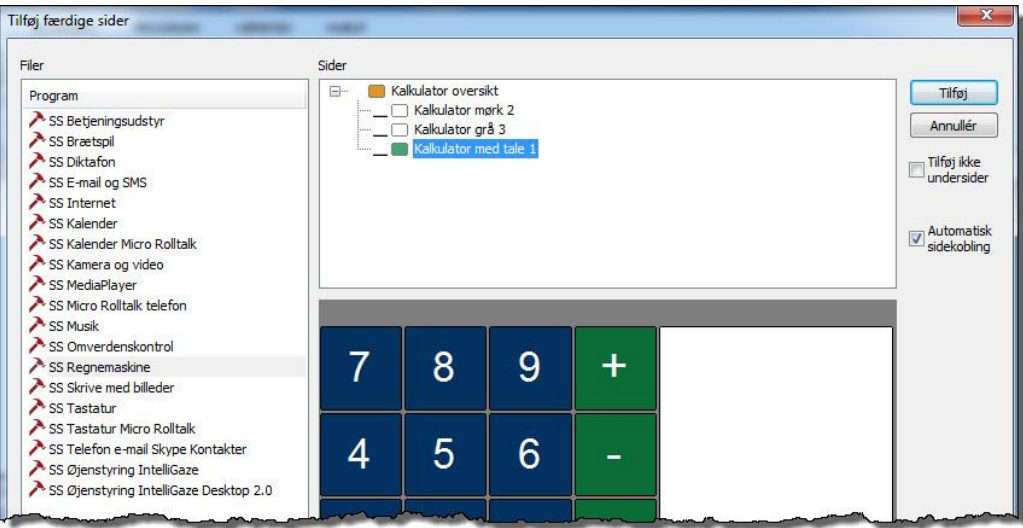

Du vil nu få indsat en færdig side med den valgte lommeregner i dit brugerprogram.

# <span id="page-16-0"></span>**Indsæt felter fra feltbiblioteket**

Rolltalk Designer kommer med et stort antal færdige felter, som du kan bruge i dine brugerprogrammer. Disse felter er organiseret i et feltbibliotek.

Vælg først i sidelisten den siden du vil indsætte felter på. Vælg derefter kategorien **Indsæt** og **Feltbibliotek**.

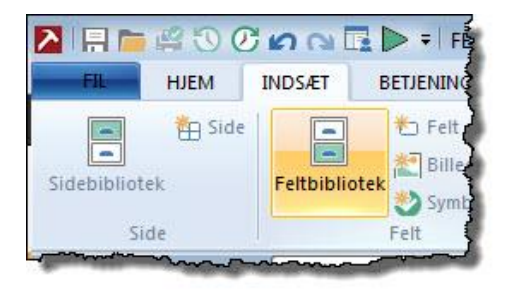

Der kommer en liste frem med grupper af færdige felter. Vælg en gruppe fra listen og marker de felter du vil indsætte. Klik derefter på **Tilføj**. Du kan nu fortsætte med at indsætte andre felter fra andre grupper. Klik på **Afslut** når du er færdig.

I figuren nedenfor har vi valgt gruppen "Lyd, lys og batteristatus" fra listen, og derefter valgt felter relateret til afspilning og volumen.

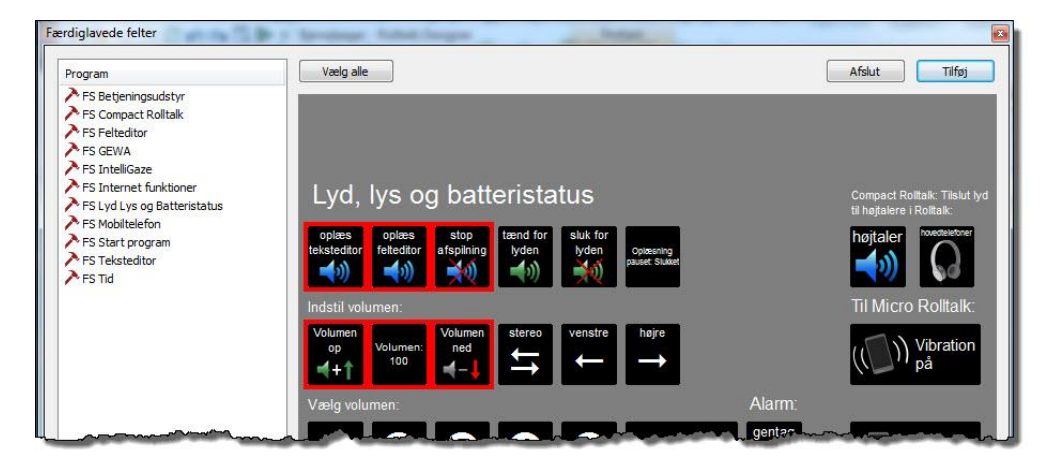

Du vil nu få de valgte felter indsat på den valgte side.

# <span id="page-17-0"></span>**Brug felteditor og teksteditor**

Brug af editor giver brugeren mulighed for at skrive ord med tekst eller konstruere en sætning med flere billeder, for derefter at få sætningen læst op.

Hvis du ikke skal benytte editor, kan du gå direkte til sektionen *[Tilføj felt](#page-21-0)* på side [22.](#page-21-0)

#### <span id="page-17-1"></span>*Felteditor*

Her ser du, hvordan det kan se ud med felteditor, som giver brugeren mulighed for at konstruere en sætning med symboler:

gå<br>Ka hei! skal Felteditor: når i Q 00 of du trykker på felterne/billeder ne, lægges de op i editoren, og send til  $_{\text{lass}}$  $\frac{1}{2}$ man kan få læst [① en sætning op jeg<br>A  $\overline{har}$ heil mig ved at trykke på 29 C HLS Læs feltet op.  $\overline{\mathsf{vi}}$  $du$ dig er 8 IRB OO,  $\overline{\mathsf{v}}$ il skal gå handle 大人  $\mathcal{Q}_{\mathcal{P}}$  $\frac{1}{2}$ 壨

### <span id="page-17-2"></span>*Teksteditor*

Her ser du, hvordan det kan se ud med teksteditor, som giver brugeren mulighed for at skrive sætninger med bogstaver.

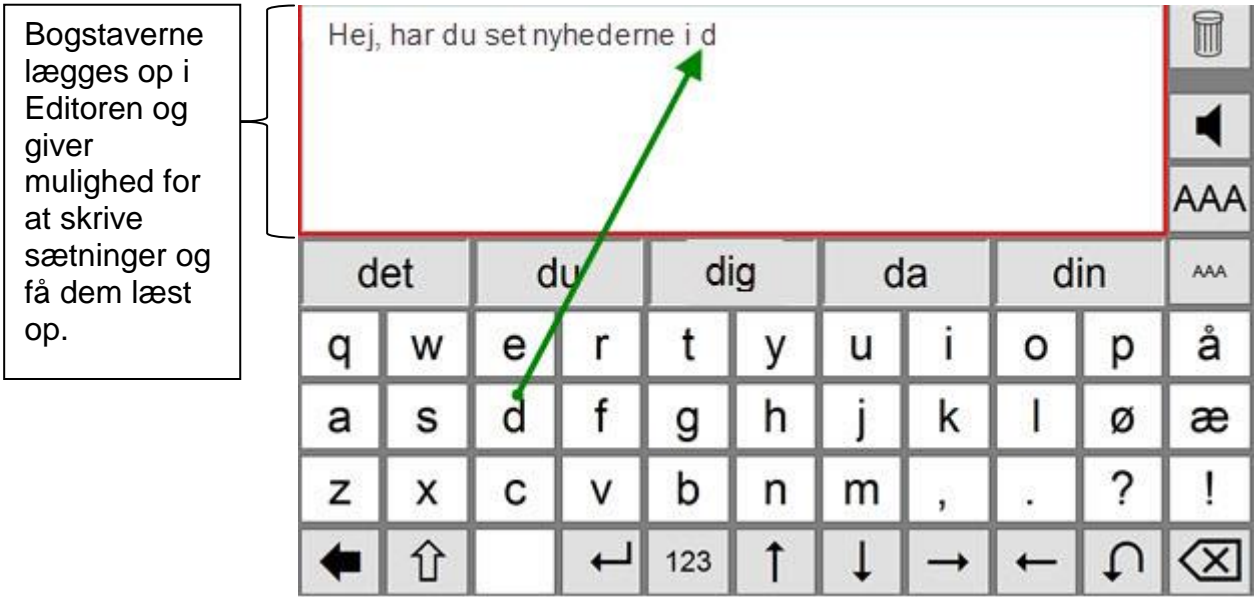

 $\frac{1}{2}$ **Tips!**

 $\overline{1}$ 

Der ligger færdige tastatursider, som du kan vælge fra kategorien **Indsæt** og **Sidebibliotek.**

### <span id="page-18-0"></span>*Tilføj editor*

Fra kategorien **Indsæt** vælg **Feltbibliotek**.

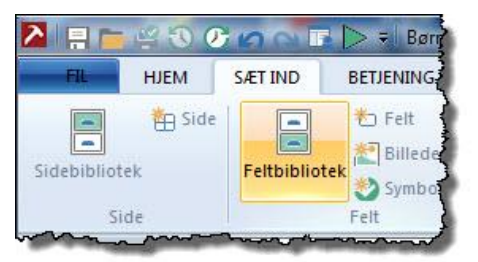

Fra listen som kommer frem kan du vælge, om du vil tilføje en felteditor eller en teksteditor.

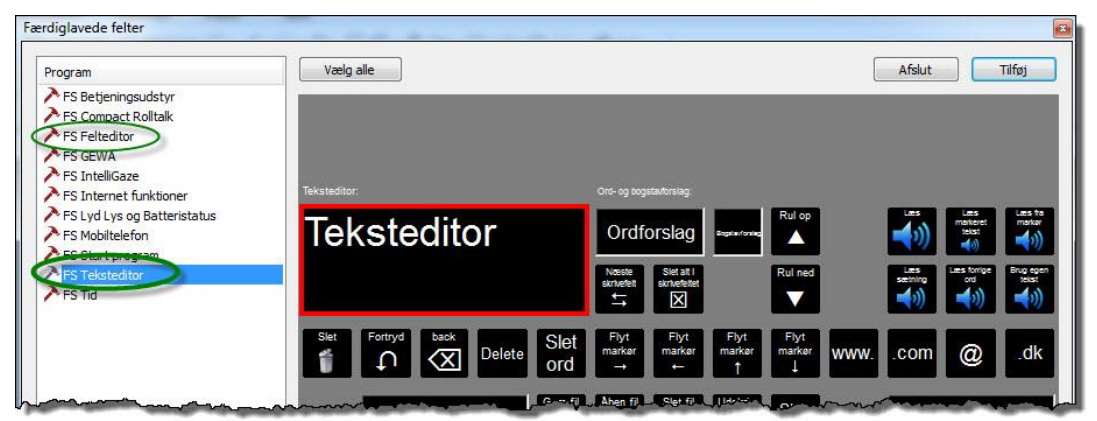

Klik på **FS Teksteditor,** og klik på det felt du vil indsætte. Det bliver markeret med en rød ramme. Klik på **Tilføj** og **Afslut** for at lukke vinduet. Du har nu fået feltet du valgte sat ind øverst på siden.

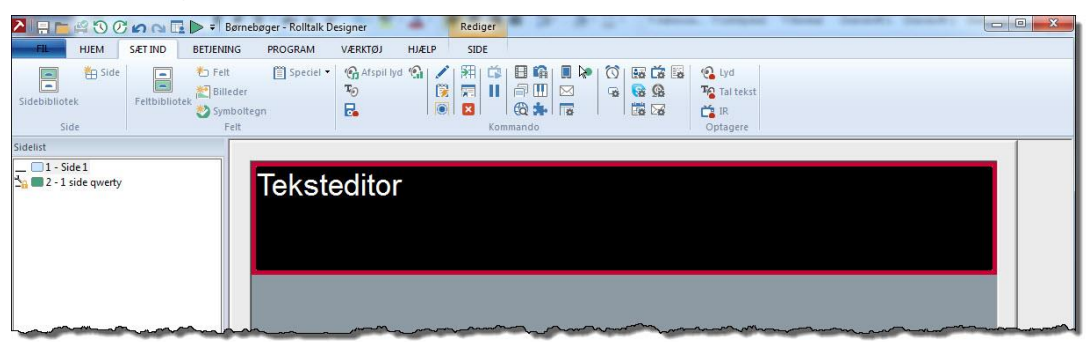

Vælg kategorien **Hjem.** Her kan du f.eks. gemme dine brugernavne Hvis du klikker på **Egenskaber** helt til højre, får du en dialogboks frem, hvor du kan indstille egenskaberne for editoren.

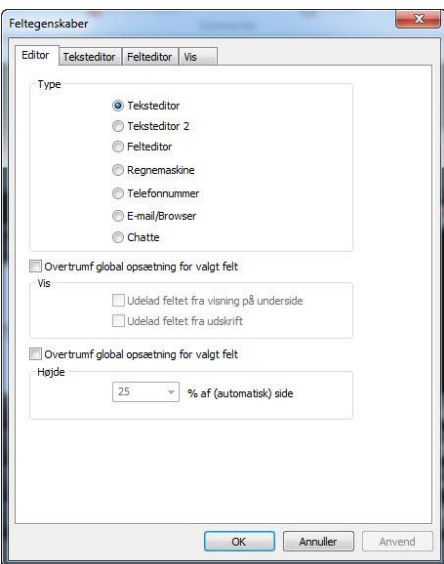

Ved valg af Teksteditor: I fanen **Teksteditor** kan du justere skrifttype, skriftstørrelse o.l.

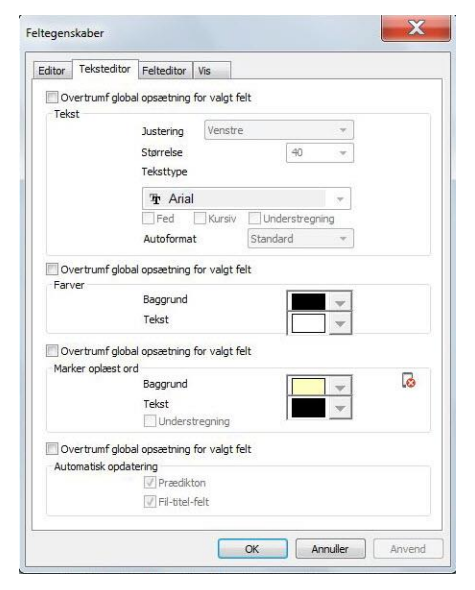

Ved valg af Felteditor: I fanen **Felteditor** kan du vælge baggrundsfarve på editor, markørramme, antal felt pr. linje og antal linjer.

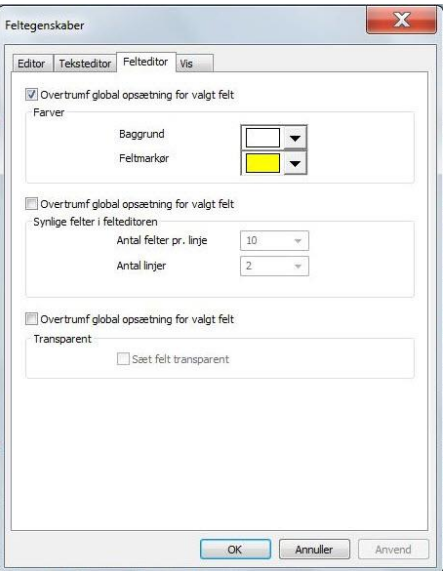

### **Bemærk!**

De ændringer i opsætning du foretager her for teksteditor og felteditor, gælder kun det felt du lige har sat ind. Hvis du vil lave overordnede ændringer, vælger du kategorien **Program** og **Indstillinger**. Her finder du fanen **Teksteditor** og **Felteditor**.

Har du valgt felteditor – gå til *Tilføj [tomt felt](#page-21-1)* på side [22.](#page-21-1) Har du valgt teksteditor – gå til *[Tilføj felt](#page-21-0)* på side [22.](#page-21-0)

# <span id="page-21-0"></span>**Tilføj felt**

Du kan tilføje felter med billeder eller symboler, eller tomme felter, som du kan fylde med indhold. Rolltalk Designer kommer med en stor feltbank, hvor du kan vælge felter med færdige funktioner.

### <span id="page-21-1"></span>*Tilføj tomt felt*

Vælg gruppen **Indsæt** og klik på **Felt**, hvis du kun ønsker at tilføje et tomt felt. Derefter kan du for eksempel skrive tekst i feltet.

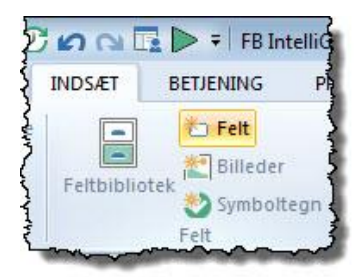

Vælg antal felter du ønsker at tilføje og klik **OK.**

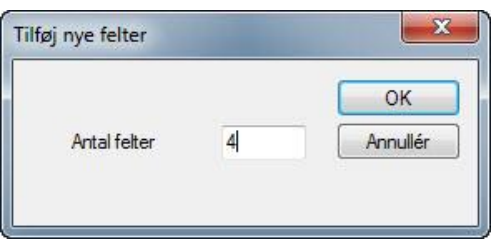

Det valgte antal felter vil blive tilføjet.

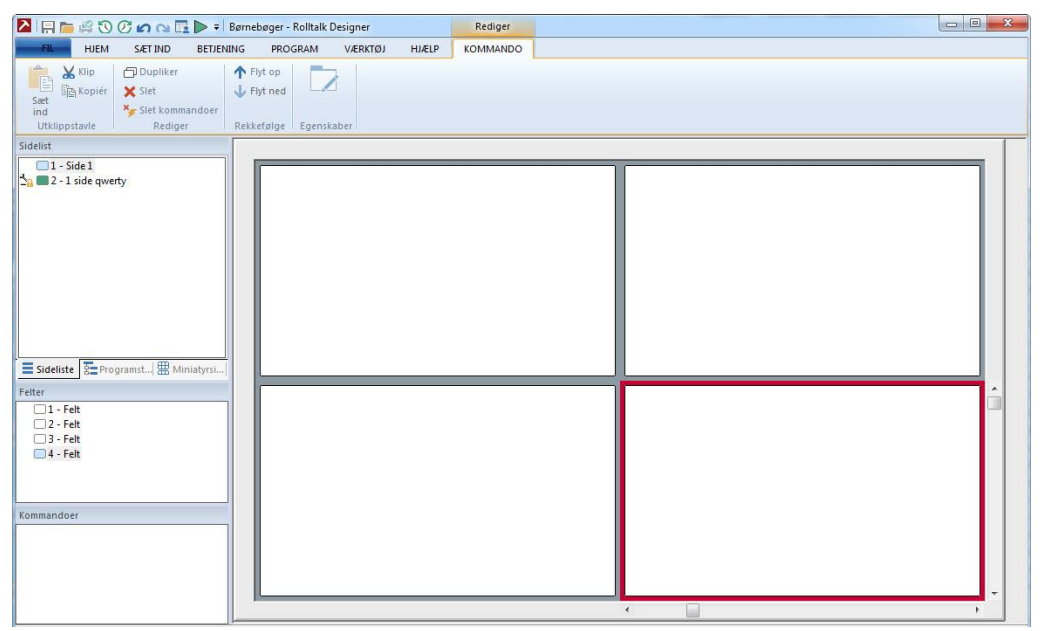

### <span id="page-22-0"></span>*Tilføj billede med Autosøg*

At bruge Autosøg-funktionen til at tilføje billeder i et felt er enkelt og tidsbesparende.

Først skal du slå Autosøg til i menuen. Fra kategorien **Hjem** vælg **Autosøg** så denne bliver aktiveret. Autosøg vil nu være aktiv indtil du igen klikker på "Autosøg" knappen.

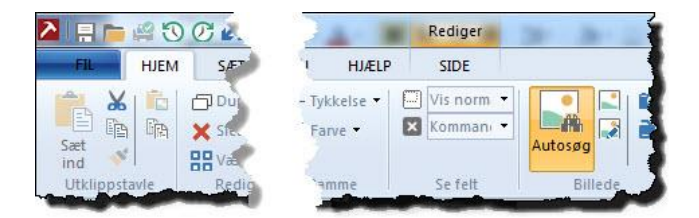

Du kan nu vælge det felt, hvor du vil tilføje et billede. Tryk på **mellemrumstasten** for at få et tekstfelt nederst i feltet. Her skriver du en tekst, som svarer til navnet på det billede, du vil have sat ind.

I figuren nedenfor vil vi have et billede af en fisk sat ind.

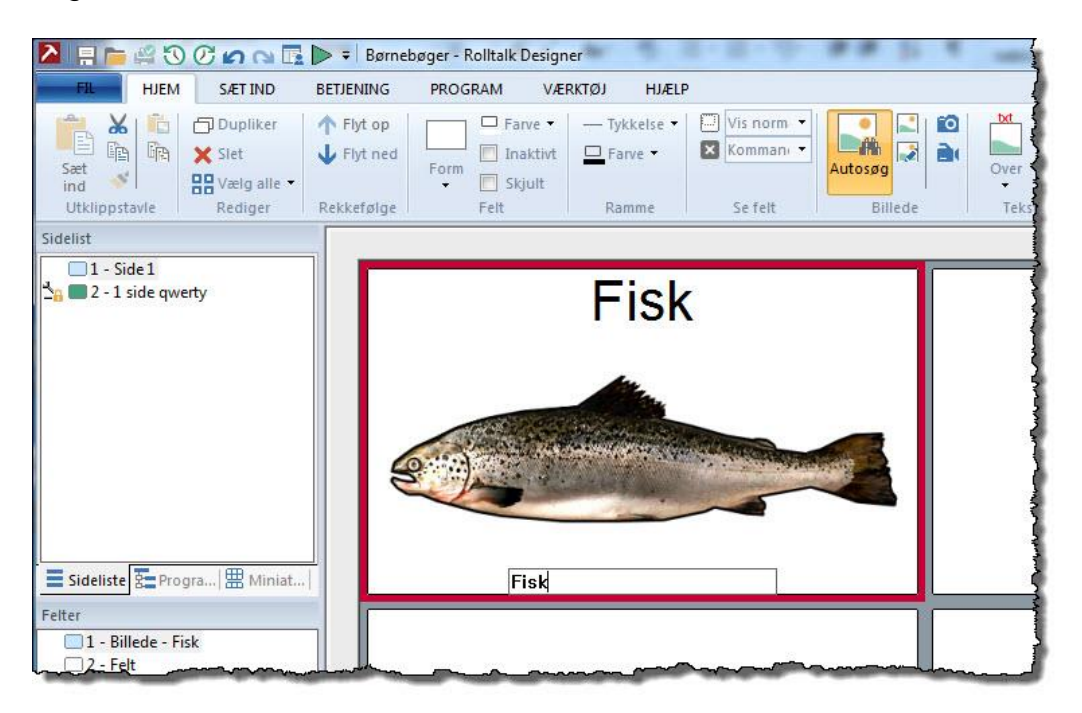

Vi skriver derfor "Fisk" i tekstfeltet. Vi får nu et billede frem fra billedbanken med det tilsvarende navn "fisk". For at se andre fiskebilleder kan vi nu bladre med **op**- og **nedpilen** på tastaturet.

Tryk **Enter** når du har fundet det billede du vil bruge.

### <span id="page-23-0"></span>*Tilføj felt med billede*

Fra kategorien **Indsæt** vælg **Billeder,** hvis du ønsker et symbol eller billede i feltet.

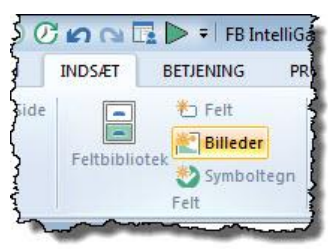

Du kommer nu ind i en oversigt over billedsamlinger, som er installeret.

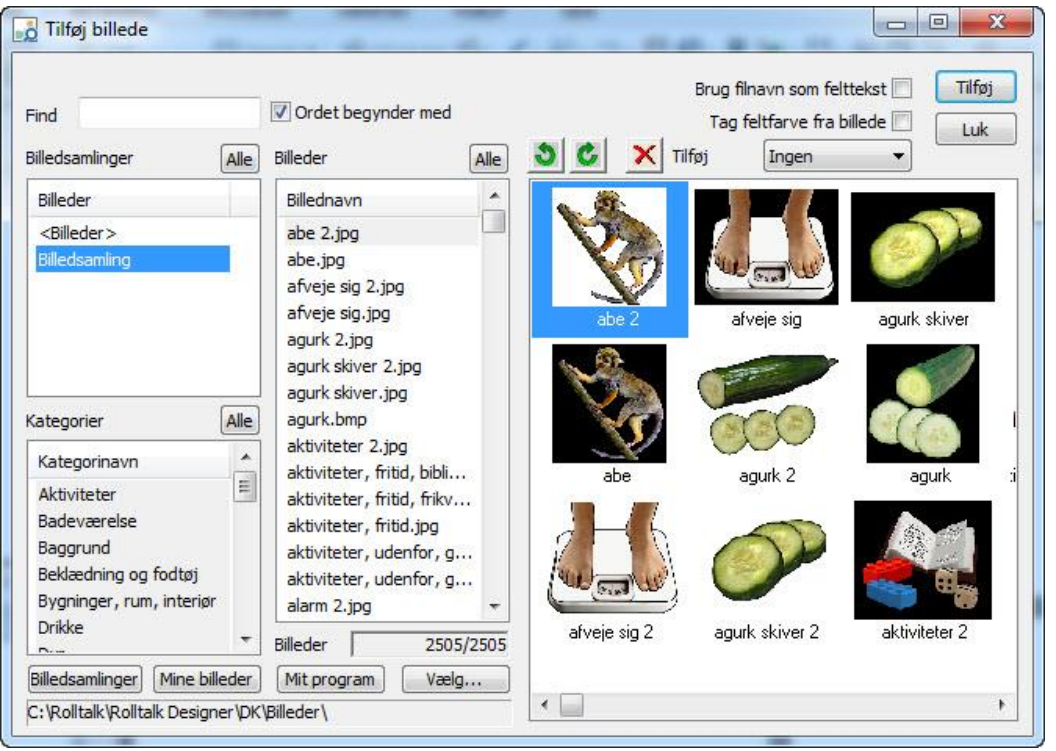

Klik på den billedsamling du ønsker at lede efter symbolet i, eller marker alle billedsamlinger ved at klikke på knappen **Alle.** Hvis du ønsker at bruge egne billeder – klik på **Mine billeder** eller **Vælg**.

Klik i tekstboksen ved siden af **Find** og slå det symbol op, du ønsker.

Marker det billede, du ønsker at tilføje, ved at klikke på billedet.

Klik**Tilføj,** og symbolet indsættes på siden. Får du felter med en stiplet linje rundt om, er du på en friside. Se da sektionen *[Tilføj friside](#page-28-0)* på side [29.](#page-28-0)

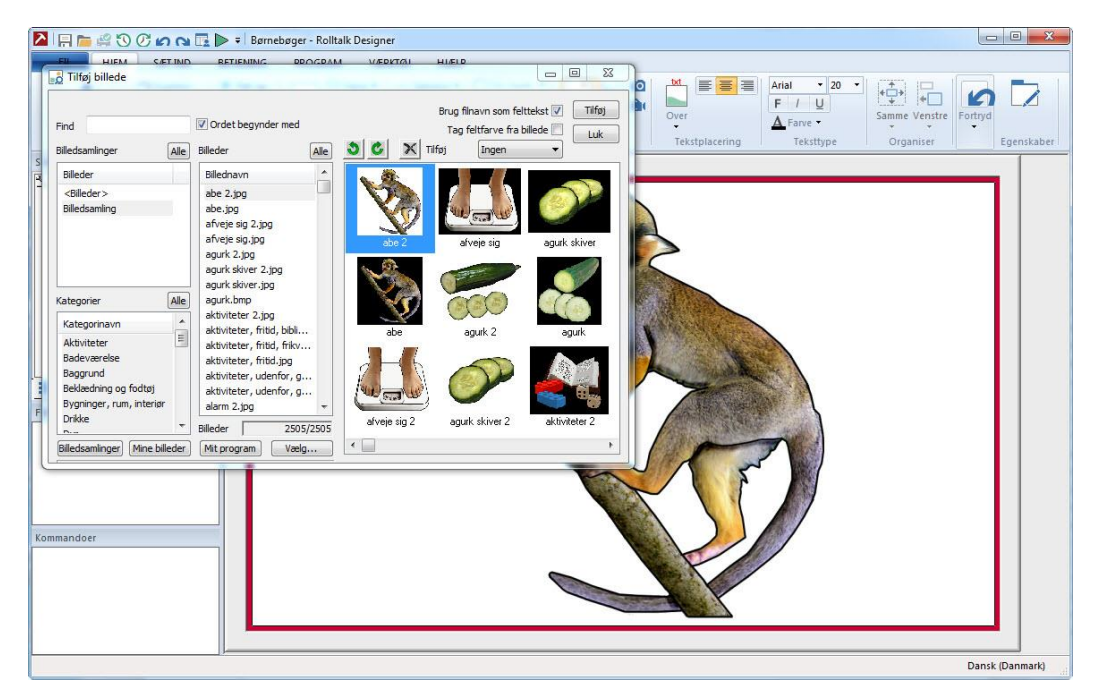

Fortsæt med at indsætte de billeder du ønsker skal ligge på siden ved at gentage proceduren ovenfor. Billederne justerer sig efterhånden som du indsætter nye.

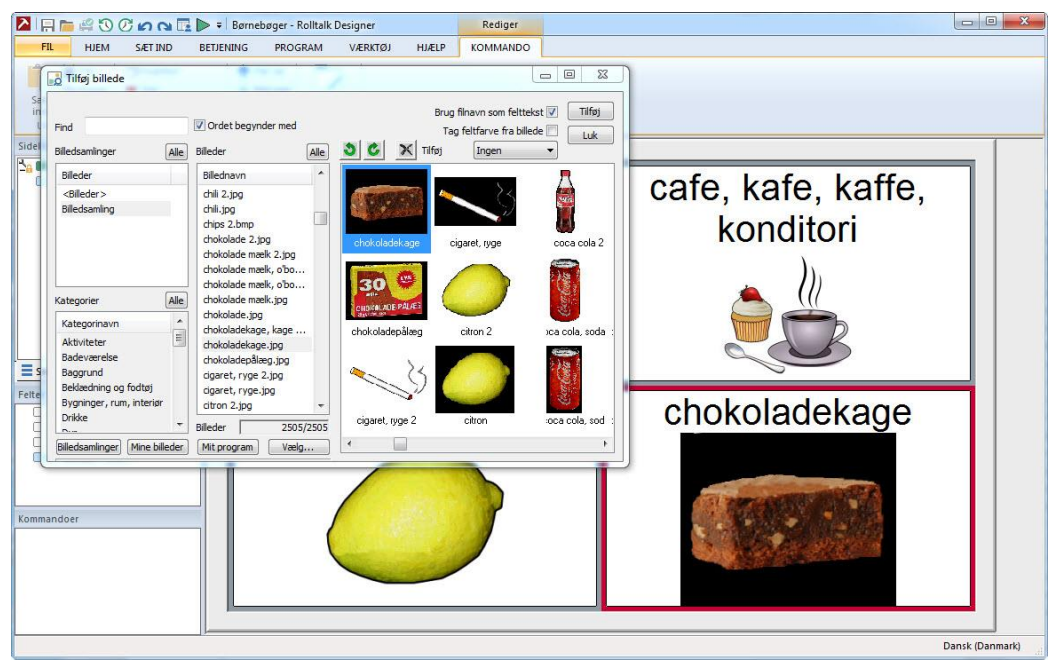

Klik på **Luk** for at lukke billedsamlingen når du har indsat de ønskede billeder. For at indsætte tekst i felterne, se *[Tilføj tekst i felt](#page-25-1)* på side [26.](#page-25-1)

### <span id="page-25-0"></span>**Skift billede i et felt**

Ønsker du at skifte et billede i et felt, klik på feltet, og fra gruppen 'Billede' vælg **Skift.**

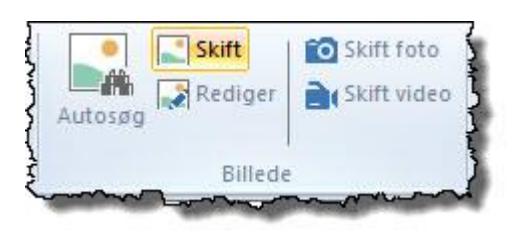

#### **All Tips!**

Hvis du har indsat et billede eller felt, du ønsker at slette, så marker billedet/feltet og tryk på **Del** (Delete) -tasten på tastaturet.

### <span id="page-25-1"></span>*Tilføj tekst i felt*

Tekst tilføjes i et felt ved at klikke på feltet, og derefter trykke på **mellemrumstasten** på tastaturet. En tekstboks kommer frem nederst i feltet, og du kan skrive den ønskede tekst.

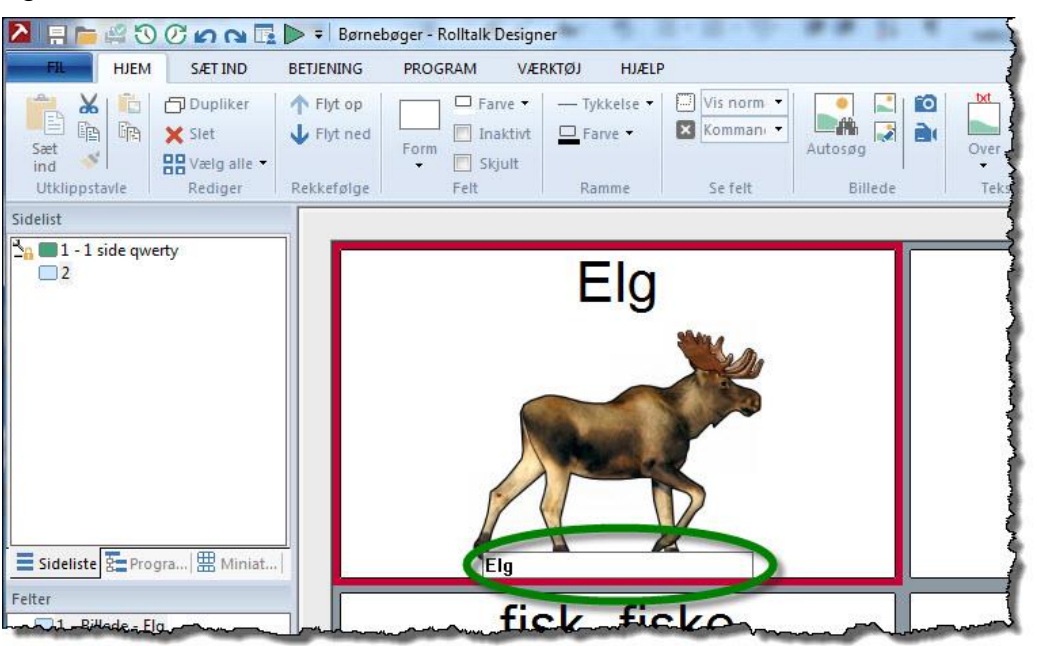

Tryk **Enter** på tastaturet for at gå til næste felt, og skriv den ønskede tekst.

**Tips!**

Ved at dobbeltklikke i et felt får du egenskaber for feltet frem. Her kan du skrive en tekst, ændre teksttype, størrelse, placering, osv.

# <span id="page-26-0"></span>**Tilføj ny koblet side**

Du kan tilføje en side, som er koblet til et af felterne på en af de andre sider i programmet. Når brugeren klikker på det aktuelle felt åbnes den nye side.

Klik på feltet du ønsker skal bringe dig til en ny side.

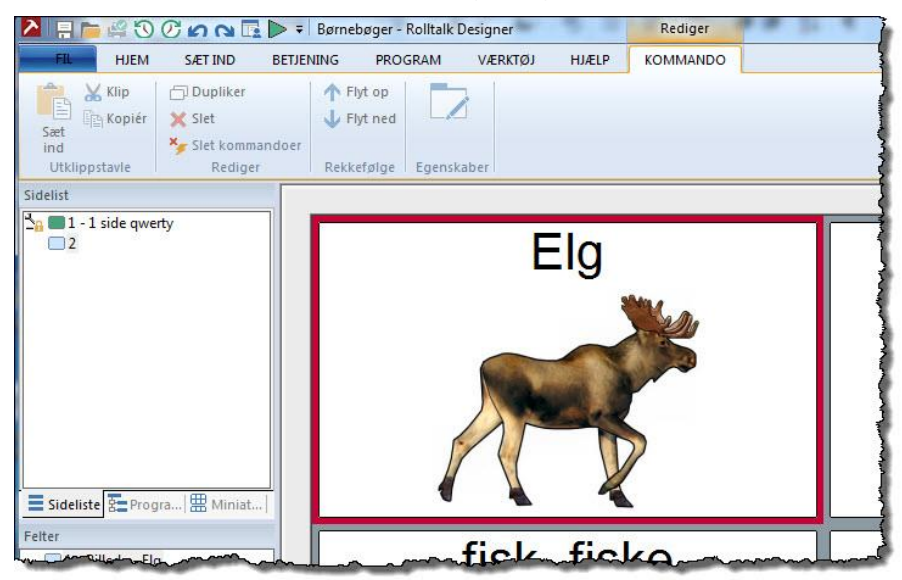

Fra kategorien **Indsæt** vælg **Side.**

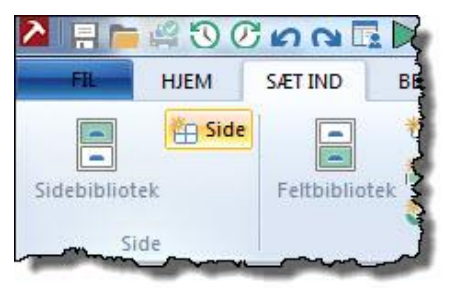

Du får da en dialogboks frem, hvor du vælger sidetype.

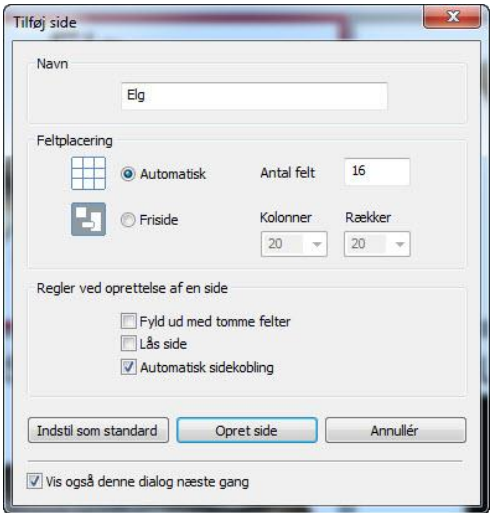

 En 'Automatisk' side justerer automatisk størrelsen på felterne på siden. Se *[Tilføj automatisk side](#page-27-0)* på side [28.](#page-27-0)

- En 'Friside' giver dig mulighed for at justere størrelse og placere felter som du ønsker det. Se *[Tilføj friside](#page-28-0)* på side [29.](#page-28-0)
- 'Antal felter' benyttes til at lave rutenettet.
- 'Lås side' benyttes til at undgå at ændringer på siden udføres uønsket.
- 'Brug automatisk sidebinding' skal i de fleste tilfælde være krydset af.

#### <span id="page-27-0"></span>*Tilføj automatisk side*

Vælg **Automatisk**. Sørg også for at **Automatisk sidekobling** er krydset af.

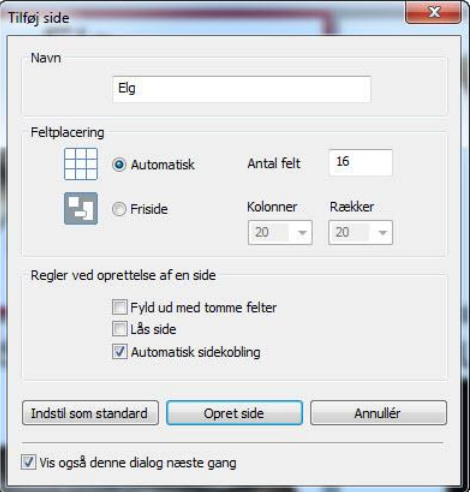

I feltet **Navn** kan du give siden det navn, du ønsker.

#### Klik på **Opret side.**

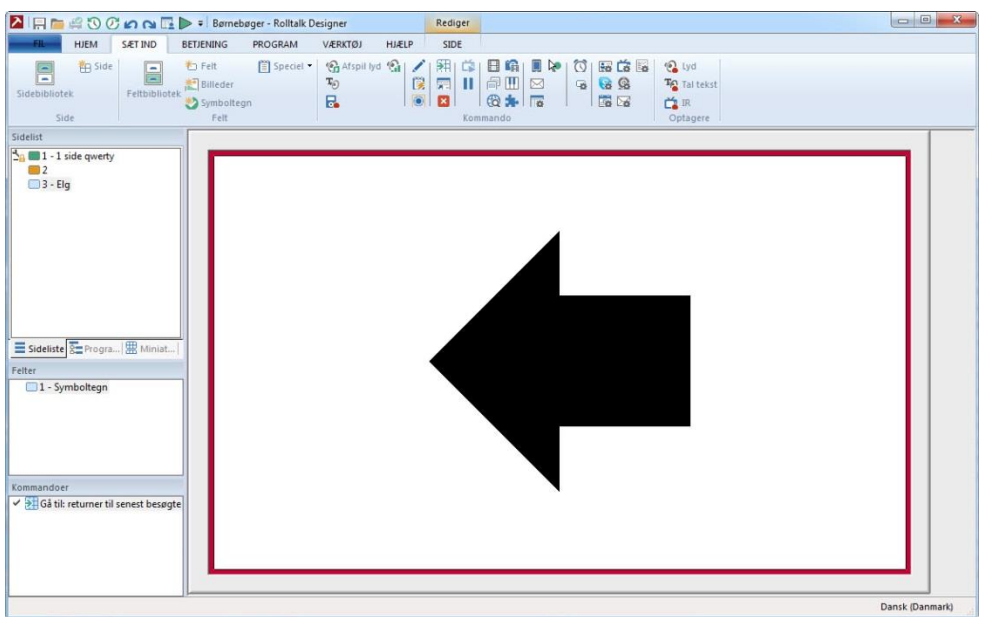

- Den nye side vises med et felt med et billede af en pil tilbage. Feltets funktion er at returnere til sidst besøgte side. Det er denne funktion, som binder siderne sammen. Du kan nu tilføje flere felter på siden. Se *[Tilføj felt](#page-21-0)* på side [22](#page-21-0)*.*
- For at skrive en tekst i felterne du tilføjer, se *[Tilføj tekst i felt](#page-25-1)* på side [26.](#page-25-1)

### <span id="page-28-0"></span>*Tilføj friside*

Sæt kryds ved **Friside**. Indstil antal **Kolonner** og **Rækker**. Rækker og kolonner får betydning når funktionen 'Rutenet' under gruppen 'Værktøj' er slået til. Hvis ikke, så kan man frit placere felter uafhængigt af antal rækker og kolonner. Sørg også for at **Automatisk sidekobling** er krydset af. Klik på **Opret side.**

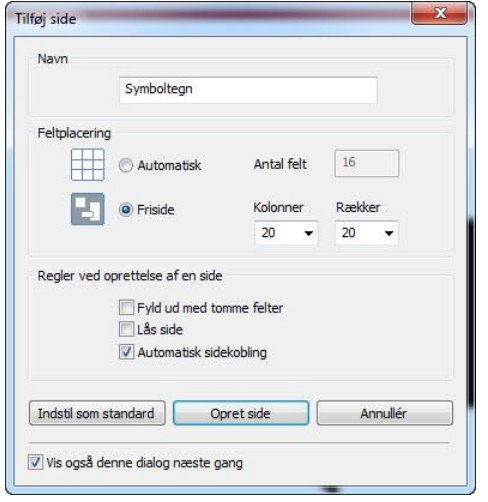

Den nye side vises med et felt med et billede af en pil tilbage. Feltets funktion er at returnere til sidst besøgte side. Det er denne funktion, som binder siderne sammen.

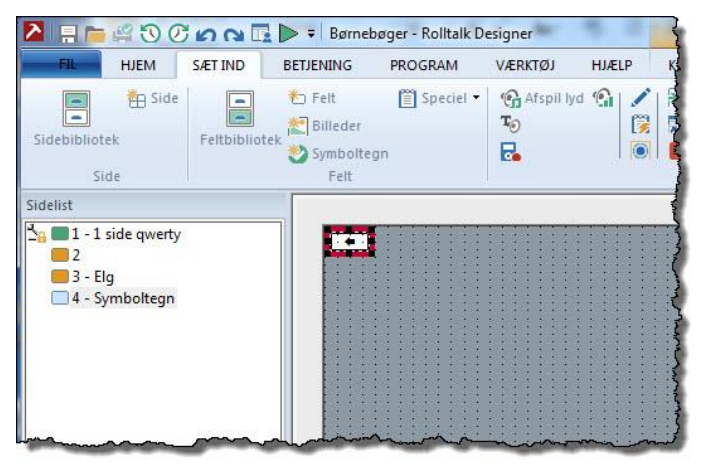

Hold musemarkøren over den stiplede linje i pil tilbage-feltet til du får en dobbeltpil. Hold venstre musetast nede og træk ud til ønsket størrelse.

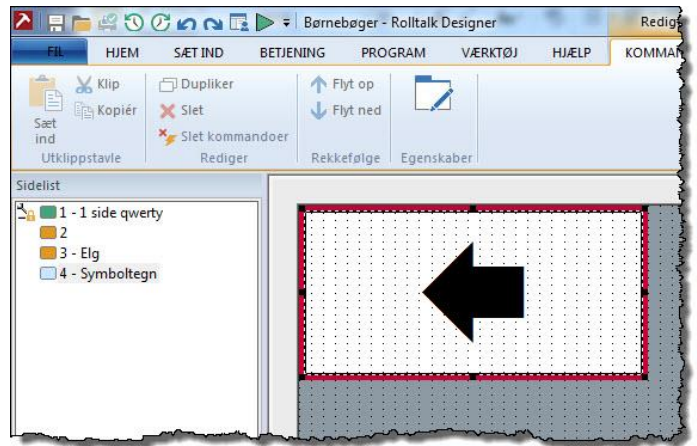

- Hvis du ønsker at placere pil tilbage-feltet et andet sted, klik på feltet og hold venstre musetast nede, og træk feltet derhen hvor du ønsker.
- For at tilføje flere felter se *[Tilføj felt](#page-21-0)* på side [22.](#page-21-0)

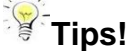

For at gøre felterne lige store, kan du markere alle felterne ved at trykke **Ctrl+ A** på tastaturet. Placer musemarkøren i det felt du ønsker at ændre størrelsen på, højreklik og vælg **Gør til samme størrelse** fra hurtigmenuen**.** Du kan også vælge at markere enkelte felter, ved at holde **Ctrl**-tasten på tastaturet nede, og derefter klikke på felterne du ønsker at markere. Placer derefter musemarkøren i det felt du ønsker at ændre størrelsen på, højreklik og vælg **Gør til samme størrelse** fra hurtigmenuen**.**

### <span id="page-29-0"></span>*Tilføj kommando*

Du kan tilføje en kommando til feltet. Afhængig af hvilken kommando du vælger at tilføje, vil der udføres forskellige handlinger. Dette kan være at tekst læses op, du skriver til en editor, en lyd afspilles, feltet går til en ny side o.lign.

#### <span id="page-29-1"></span>**Tal Tekst**

For at benytte denne kommando skal talesyntese være installeret. For mere information om talesyntese, se *[Talesyntese](#page-33-0)* på side [34.](#page-33-0)

Klik på feltet du ønsker at tilføje kommandoen til, og fra kategorien **Indsæt** vælg **Tal tekst**.

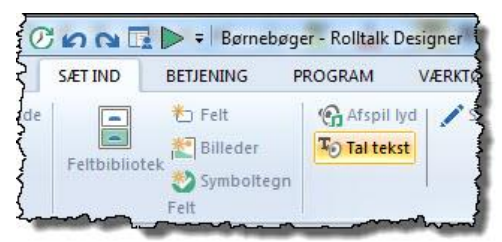

I dialogboksen 'Tal tekst' vælger du enten **Tekst fra felt** eller **Egen tekst**.

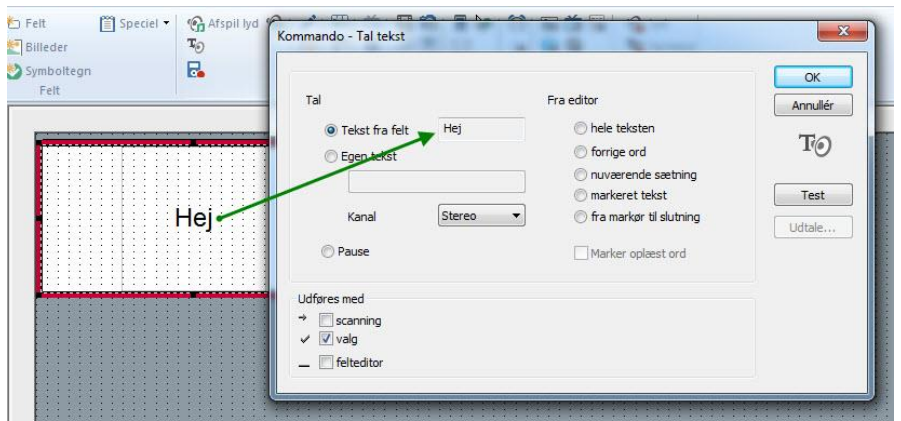

- Vælger du **Tekst fra felt**, så bliver det du har skrevet i feltet læst op.
- Vælger du **Egen tekst***,* kan du få oplæst mere, end det du har valgt at skrive i feltet. Ved at vælge egen tekst, har du også mulighed for at manipulere udtale ved at skrive ordet som du tror, det udtales. Dette vil ikke blive vist noget sted.
- Vælg funktionen **Test** for at høre afspilningen.

Vælg **OK** for at lukke dialogboksen.

#### <span id="page-30-0"></span>**Ændr en kommando**

Hvis du skal ændre en kommando, som er lagt på et felt, som f.eks 'Sig tekst', så vælger du feltet med kommandoen som skal ændres. Dobbeltklik på kommandoen i listen over kommandoer nede til venstre.Udfør den ønskede ændring i dialogboksen som åbnes og klik **Ok**.

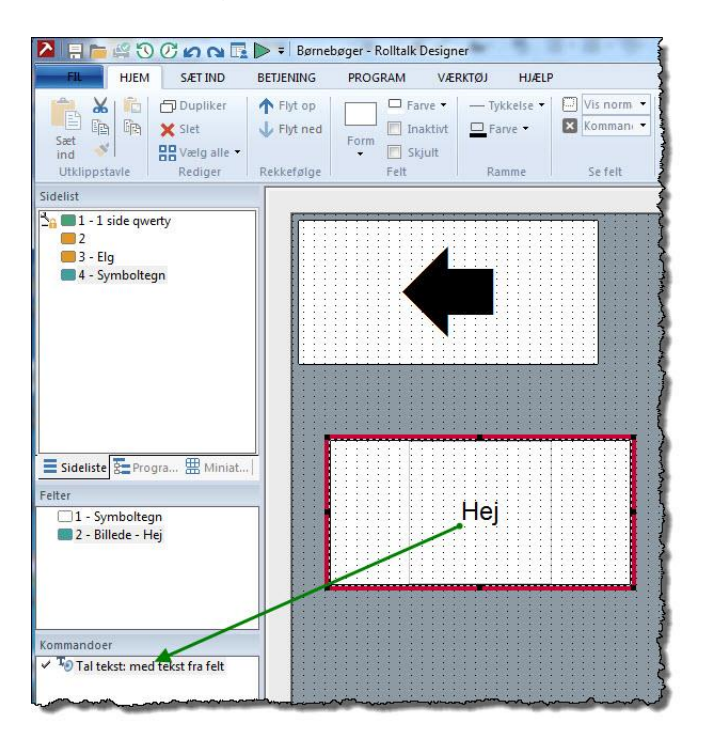

#### <span id="page-30-1"></span>**Kommandoen Skriv**

Denne kommando bruges sammen med Editorfelterne. Hensigten er både at skrive tekst eller billede til editor, og evt. have mulighed for at få tale.

Klik på feltet du ønsker at tilføje kommandoen til.

Fra kategorien **Indsæt** vælg **Skriv**.

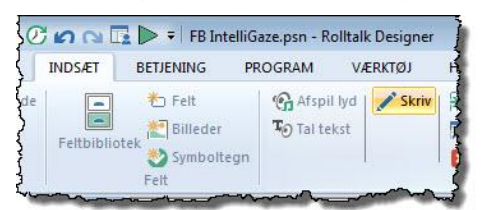

Du får nu dialogboksen for kommandoen 'Skriv'.

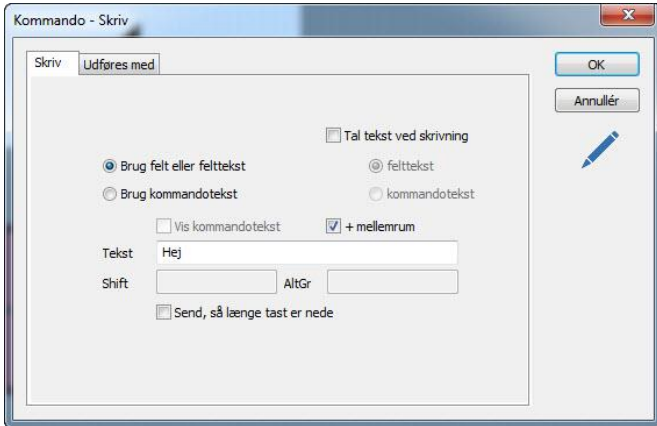

Vælg **Brug felt eller felttekst** hvis du ønsker, at teksten der står i feltet, er det der skal skrives.

Vælg **Brug kommandotekst** hvis du ønsker, at der skal skrives mere til editor end det der står i feltet.

Vælg **Sig tekst ved skrivning** hvis du ønsker, at teksten skal læses op ved hvert tryk på feltet. Vælg også om det er **billedtekst** eller **kommandotekst**, der skal læses op.

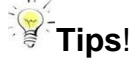

Fra kategorien **Indsæt** vælg **Feltbibliotek**, og vælg **FS Felteditor** eller FS **Teksteditor** fra listen for at hente færdige felter til at slette alt fra editor, læse op fra editor eller slette enkelte bogstaver eller enkelte billeder.

#### <span id="page-31-0"></span>**Afspil lyd**

Ved at bruge en mikrofon kan lyd indspilles og føjes til felterne. Denne funktion er godt egnet til at indtale ord talesyntesen ikke udtaler godt nok, indsynge sange, fortælle eventyr o.l.

Klik på feltet du ønsker at tilføje kommandoen til.

Fra kategorien **Indsæt** vælg **Afspil lyd**.

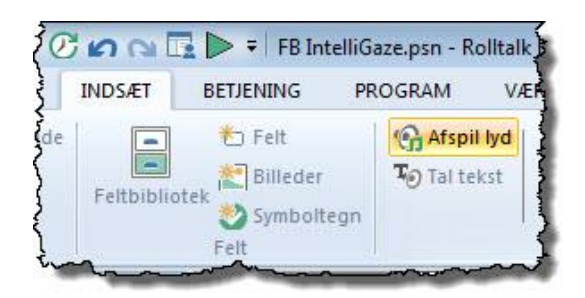

Du får nu dialogboksen for kommandoen 'Afspil lyd'.

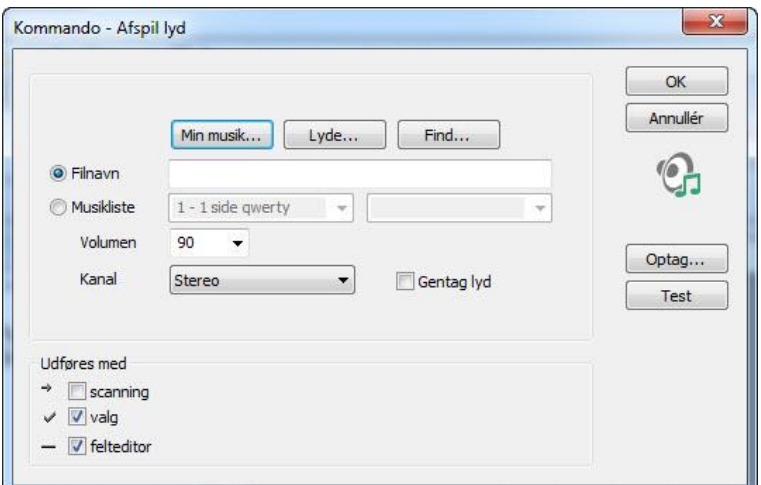

Klik på **Optag**. Du får nu dialogboksen for 'Lydoptager'.

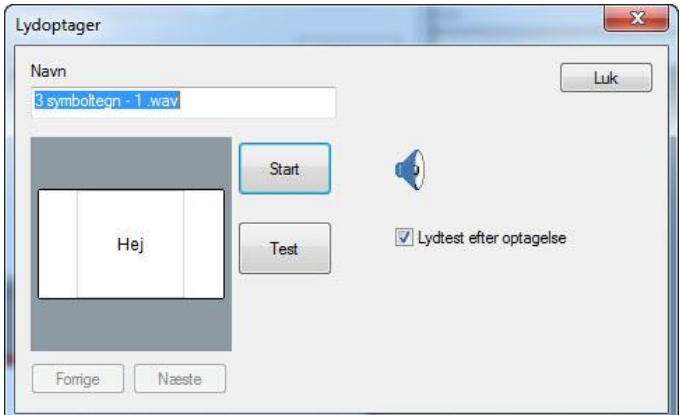

Tryk **Start** for at starte indspilningen, og **Stop** for at stoppe.

Er valget **Lydtest efter optagelse** krydset af, vil optagelsen automatisk afspilles når indspilningen stoppes.

Vælg **Luk** for at lukke dialogboksen.

Vælg **OK** for at lukke dialogboksen 'Afspil lyd'.

#### **Tips!**

Kommandoen 'Afspil lyd' benyttes også til at føje musik og lyde til et felt. Dette gøres ved at vælge **Min musik** eller **Lyde** i dialogboksen 'Afpill lyd'.

# <span id="page-33-0"></span>**Talesyntese**

Se nedenfor for opsætning af talesyntese.

#### Fra kategorien **Program** vælg **Opsætning**.

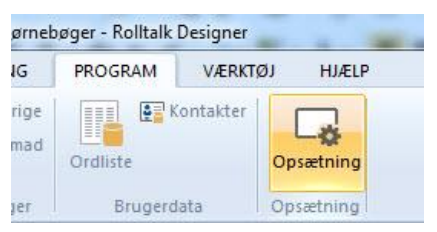

Du får nu vist dialogboksen for 'Opsætning'. Vælg fanen **Tekst til tale.**

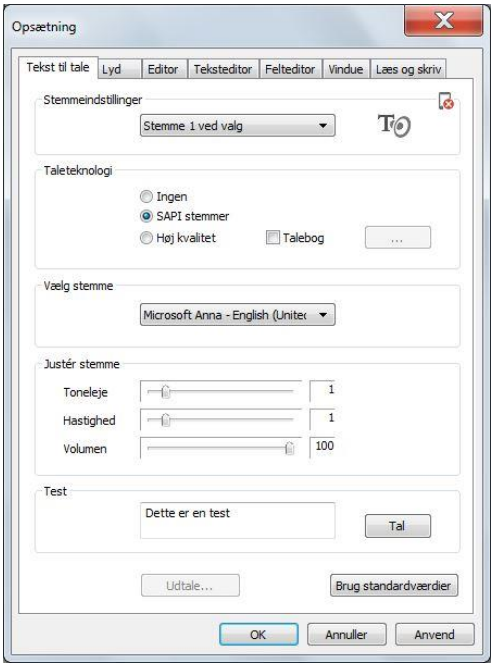

#### Afkryds **Høj kvalitet**.

Vælg stemme i rullemenuen **Vælg stemme**.

Klik på **Tal**. Stemmen oplæser nu "Dette er en test ".

I gruppen 'Juster stemme' kan du indstille toneleje, hastighed og volumen ved at trække baren til højre eller venstre.

Klik **Ok.**

### **Bemærk!**

Husk at programmet enten skal køres i brugermodus [\(](#page-9-1)

[Kørknap\)](#page-9-1), eller dobbeltklik på kommandoen og brug testfunktionen i dialogvinduet for at høre, at kommando med talesyntese er tilføjet et felt.

# <span id="page-35-0"></span>**Sikkerhedskopi af brugerprogram**

Det er vigtigt at lave en kopi af brugerprogrammet på en ekstern lagringsenhed (f.eks. en USB-pind) både som sikkerhedskopi i tilfælde af tyveri eller skade på maskinen, eller at brugeren skal have en ny maskine, så brugerprogrammet skal flyttes til en anden maskine. Rolltalk Designer har en indbygget rutine til automatisk, ugentlig sikkerhedskopiering. Til sikkerhedskopiering bruger Rolltalk Designer funktionen 'Lav filer til distribution'.

### **Bemærk!**

Funktionen 'Lav filer til distribution' tager kun en kopi af brugerprogrammet. Brugerdata som bilder, videoer, SMS, e-post, osv. vil ikke blive kopieret.

### <span id="page-35-1"></span>*Flyt et brugerprogram*

For at flytte et brugerprogram mellem forskellige maskiner, kan funktionen 'Lav filer til distribution' benyttes. **Vedrørende brugerdata som bilder, videoer osv., se Bemærkning ovenfor!**

Stik en USB-pind i maskinen.

Åben brugerprogrammet i Rolltalk Designer (det er det samme ligegyldigt hvilken side du står på).

Vælg **Fil** og **Lav filer til distribution**.

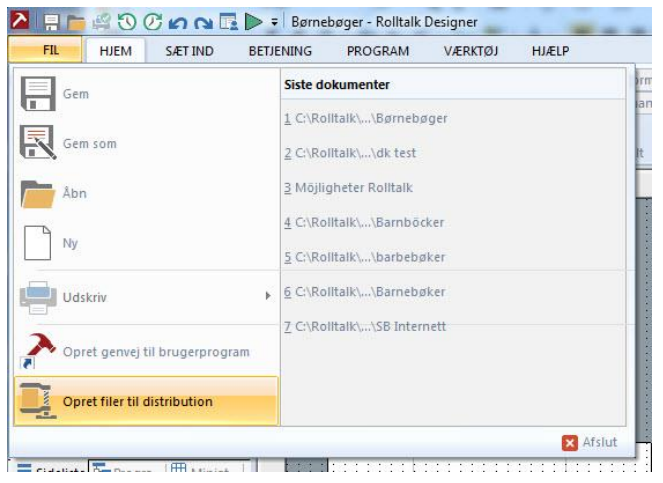

Du får vist et stifindervindue. Klik på **Computer**, og derefter på USB-pinden du har sat i (navnet på denne kan variere afhængigt af typen af USB-pind).

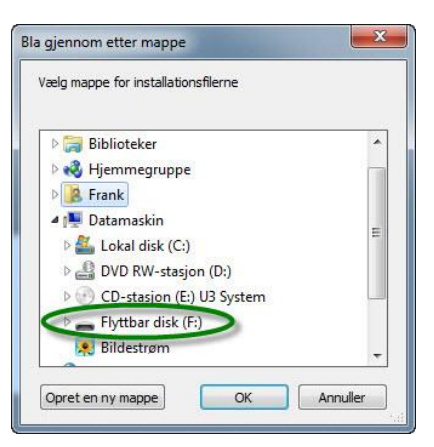

Lav en ny mappe med knappen **Opret en ny mappe.**

Højreklik på mappen for at give den et nyt navn, for eksempel brugerens navn.

Klik **OK.**

Dialogboksen 'Lav filer til distribution' vises. Klik **Start.**

En besked på skærmen viser når overførslen er færdig.

Klik **OK.**

#### <span id="page-36-0"></span>*Indlæs brugerprogram fra USB-pind*

Maskinen som brugerprogrammet indlæses på skal have Rolltalk Designer installeret før brugerprogrammet overføres. Sørg for at have samme version på alle maskiner, det er aktuelt at flytte brugerprogrammerne mellem.

- Sæt den USB-pind du har en kopi af brugerprogrammet på ind i maskinen.
- Start Windows Stifinder og dobbeltklik på **Computer.**
- Vælg USB-pind(kan have forskellige navne afhængig af fabrikat).
- Klik frem til den mappe som brugerprogrammet blev gemt i.

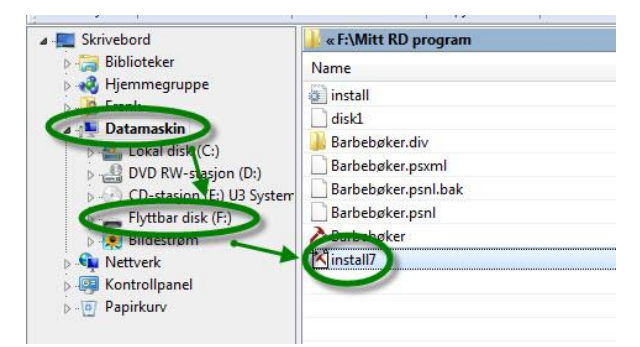

Dobbeltklik på filen **Install7**.

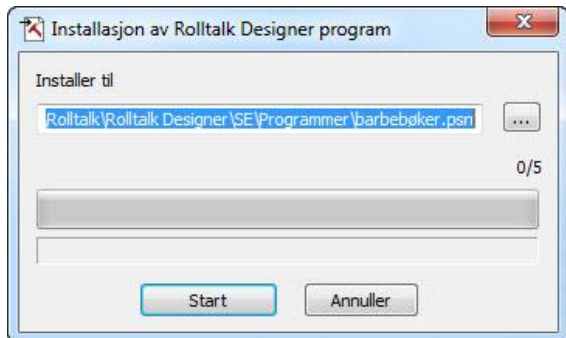

- Vælg **Start**
- Overførslen starter. Hvis et program med samme navn findes fra før, bliver man spurgt, om programmet skal erstattes. Svar **JA** til dette for at kopiere programmet fra den eksterne lagringsenhed over det program som allerede eksisterer på maskinen.
- En besked viser når programmet er færdiginstalleret.

# <span id="page-38-0"></span>**Opdatering af Rolltalk Designer**

Vi arbejder konstant med at forbedre Rolltalk Designer. Det bliver lagt nye funktioner til, samt gjort forbedringer og forenklinger i programmet. Det anbefales at benytte sidste version af softwaren for at opnå den bedst mulige brugeroplevelse. For at være sikker på, at du har sidste version, anbefaler vi, at du tjekker dette fra Hjælpmenuen i Rolltalk Designer når maskinen er sluttet til Internettet.

I kategorien **Hjælp** vælg **Søg efter opdateringer**.

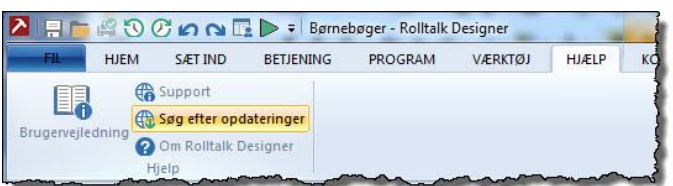

Du får vist dialogboksen 'Søg efter opdateringer'. Klik på knappen **Søg efter opdateringer**.

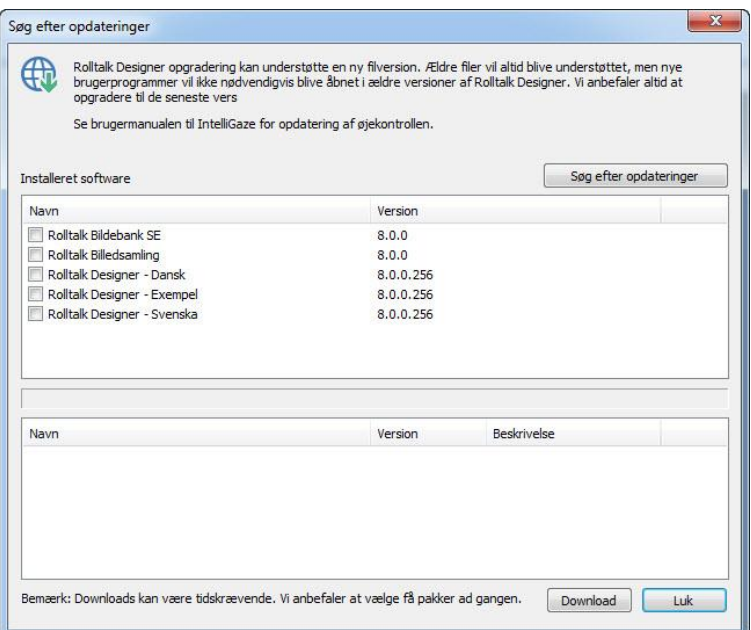

Klik **Download** hvis der kommer et hak ved nogle af dine installationer.

Følg derefter instruktionerne på skærmen.

Klik **Luk** når du er færdig.

### <span id="page-39-0"></span>**Stikord**

afspil lyd;31 automatisk side;27 autosøg;22 billede autosøg;22 skift;25 brugerprogram flyt;34 nyt;13 brukerprogram indlæs fra USB-pind;35 editor tilføj;18 felt indsæt;16 tilføj;21 tilføj kommando;29 feltbank;16 felteditor;17 flyt brugerprogram;34 friside;28 indsæt felt;21 installation;4 koblet side;26 kommando skriv;30 tilføj til felt;29 ændr;30

afspill;31 minnepinne indlæs brugerprogram;35 ny side;26 sidebank;15 opgradere;37 opret brugerprogram;13 side automatisk;27 fri;28 koblet;26 tilføj ny;26 sidebank;15 sikkerhedskopi;34 simple menuer;9 Skift billede;25 talesyntese opsætning;33 tekst tilføj;25 tekst i felt;25 teksteditor;17 testknap;9 tilføj side;26 tilføj tekst;25 USB-pind;4 ændre kommando;30

Abilia ApS, Krakasvej 7c, st, 3400 Hillerød, Denmark Phone +45 70 22 98 08 | Fax +45 48 24 98 08 | info@abilia.dk | www.abilia.dk

Brugervejledning\_Rolltalk\_Designer\_8\_RevA.docx, 06-11-2013